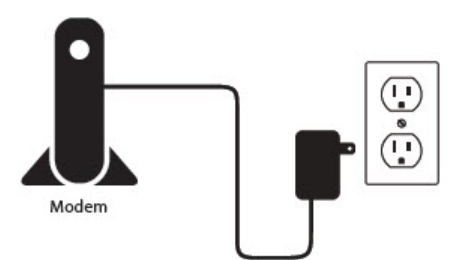

Step 2: Connect an Ethernet cable from your computer/laptop to a LAN port (Port 1,2,3 or 4) on the DIR-605L

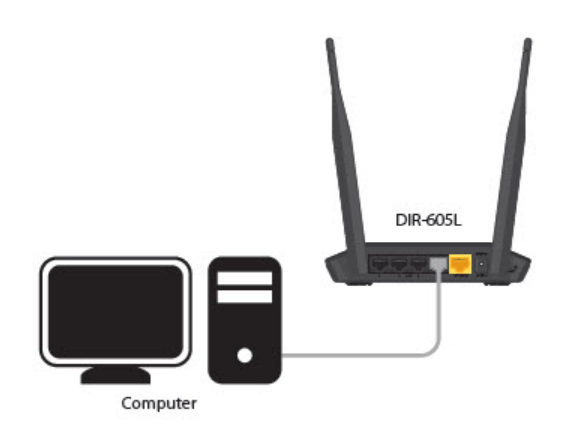

Step 3: Connect your Cable/DSL modem to the Yellow Internet Port on the DIR-605L

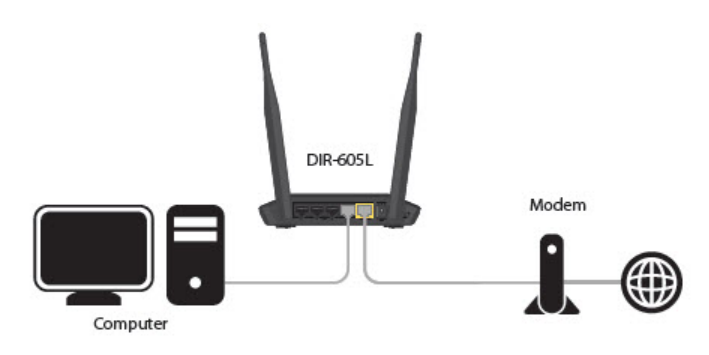

Step 4: Power on both the DIR-605L and your Internet Cable/DSL Modem

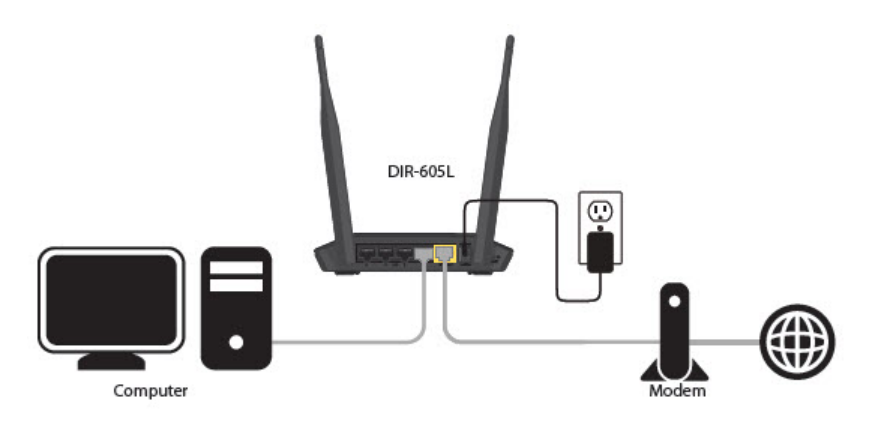

Step 5: Open your Internet browser (Internet Explorer/Firefox) and enter [http://192.168.0.1](http://192.168.0.1/) into the address bar (In some cases, you may get automatically directed here)

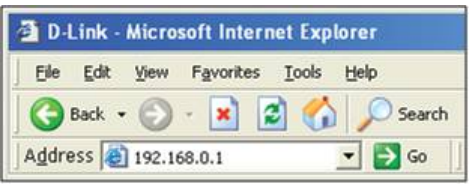

Step 6: The Setup Wizard should appear

Select your preferred Language and click Start

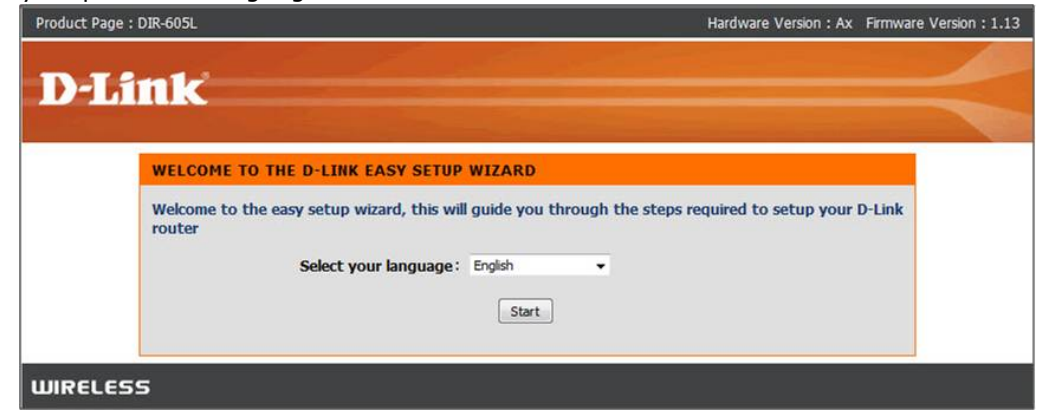

## Select Manual Configuration

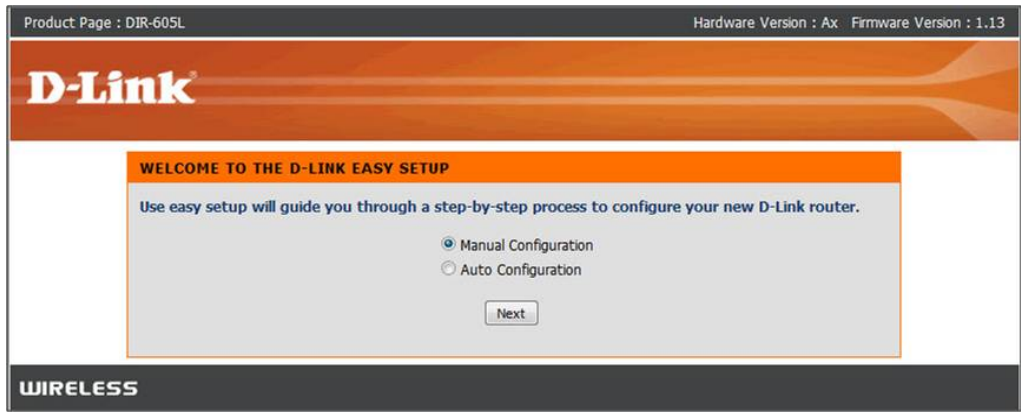

Select your Internet Connection type: Dynamic or PPPoE

Dynamic IP (DHCP) - Cable Internet Service (Rogers,Shaw,Cogeco, Videotron, Teksavvy) Setup a Wireless Network Name and Password

D-Link Suggests Securing your wireless network with WPA/WPA encryption

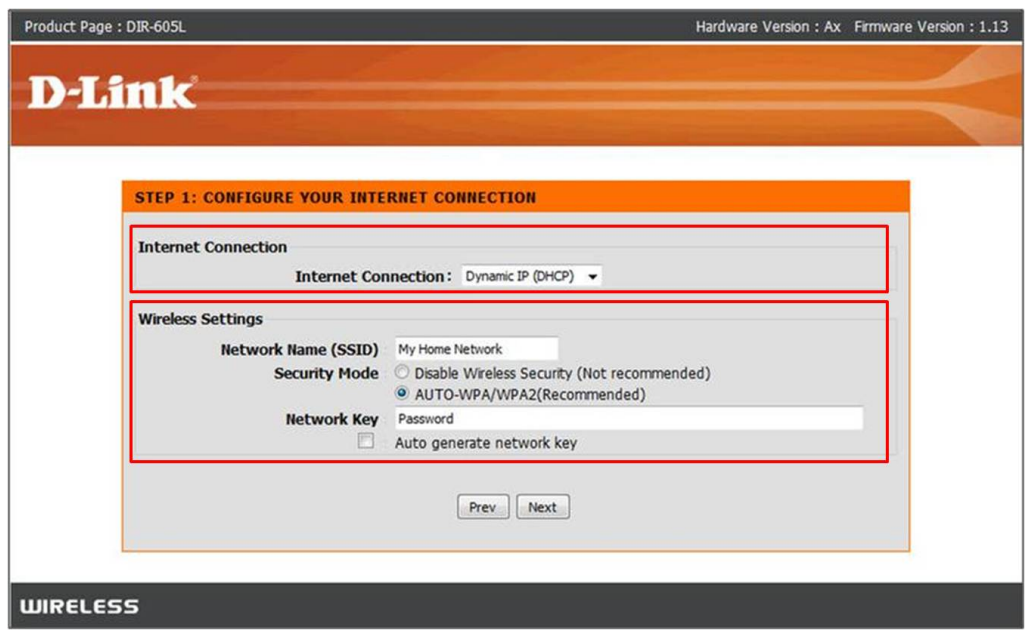

PPPoE - DSL Internet Service (Bell Sympatico, Teksavvy DSL, Sasktel,Acanac) Username: Your Internet username (Provided by your Internet Service Provider) Password: Your Internet Password (Provided by your Internet Service Provider) Setup a Wireless Network Name and Password

## D-Link Suggests Securing your wireless network with WPA/WPA encryption

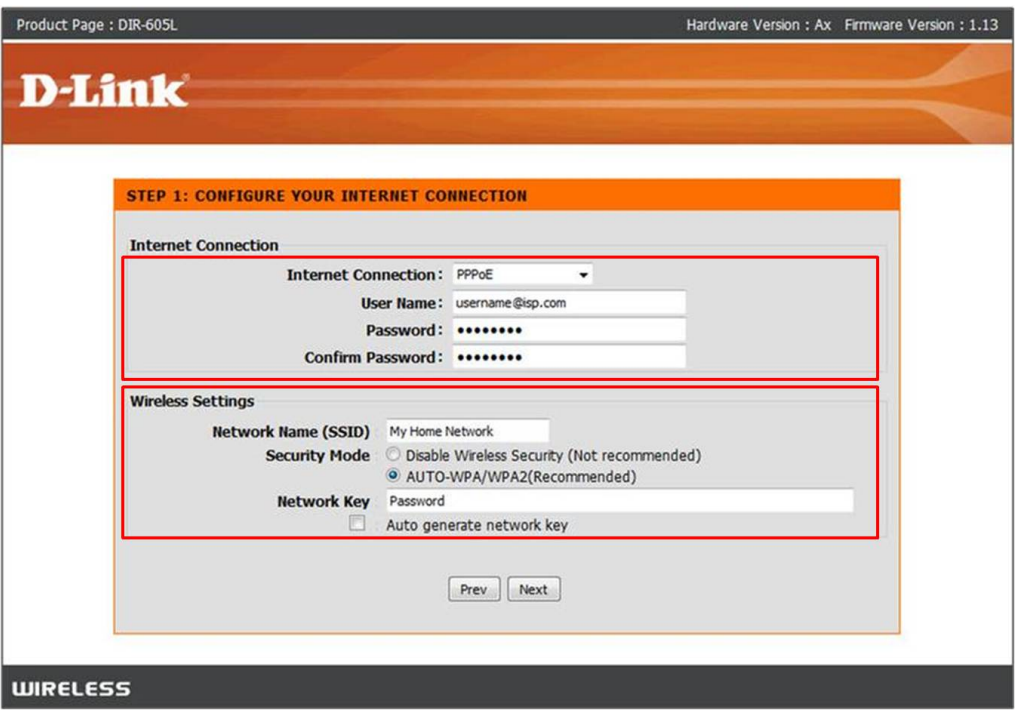

Enter an administrator password for the router (Note: This is not the wireless password- This is the password for logging into the router configuration)

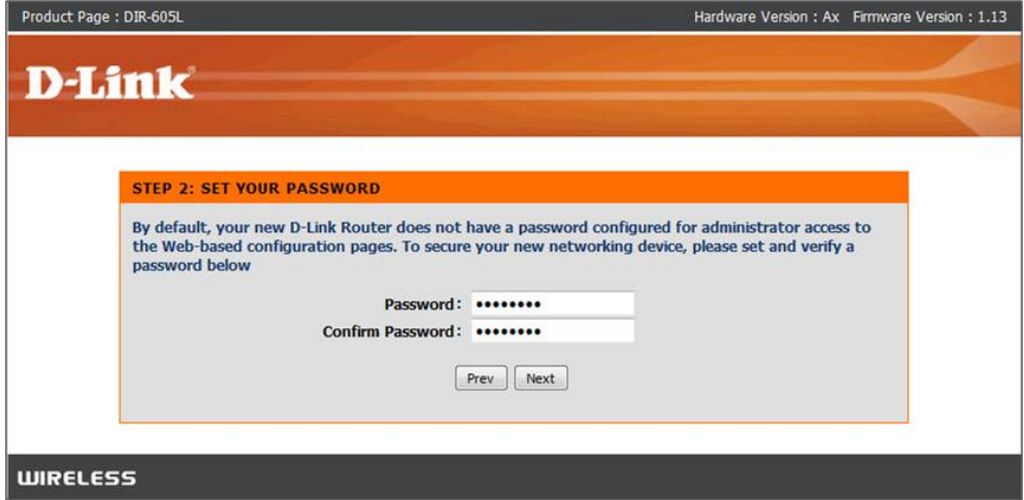

Select your Time Zone

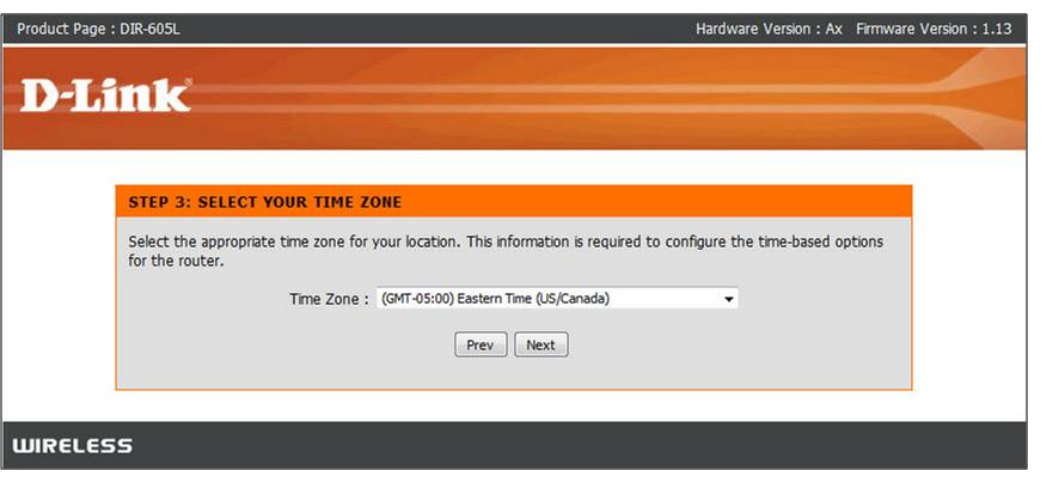

The router will apply the new settings and reboot. You should be prompted with the routers Login Screen Enter the username: admin and your created password (created earlier)

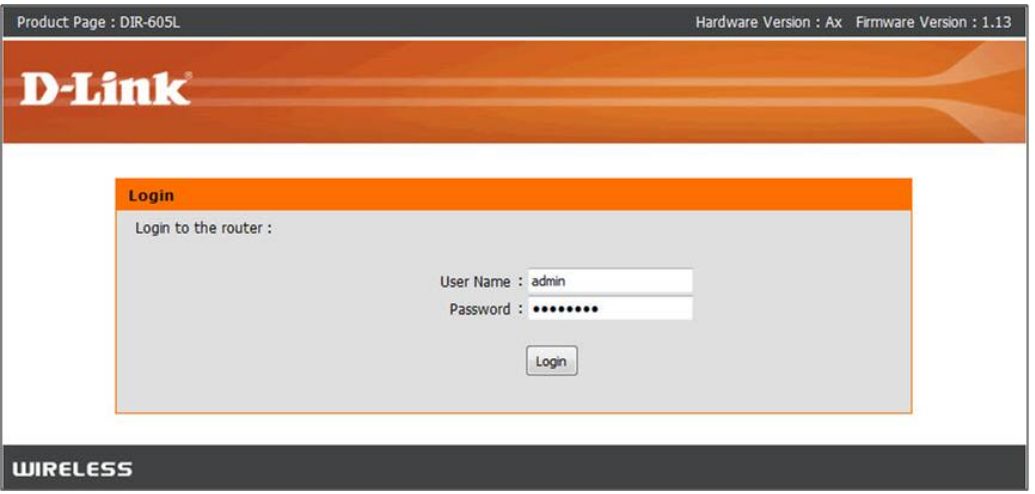

Your current Network settings are display. Everything but your mydlink setting should be configured Click on the Configure button under the mydlink Account settings

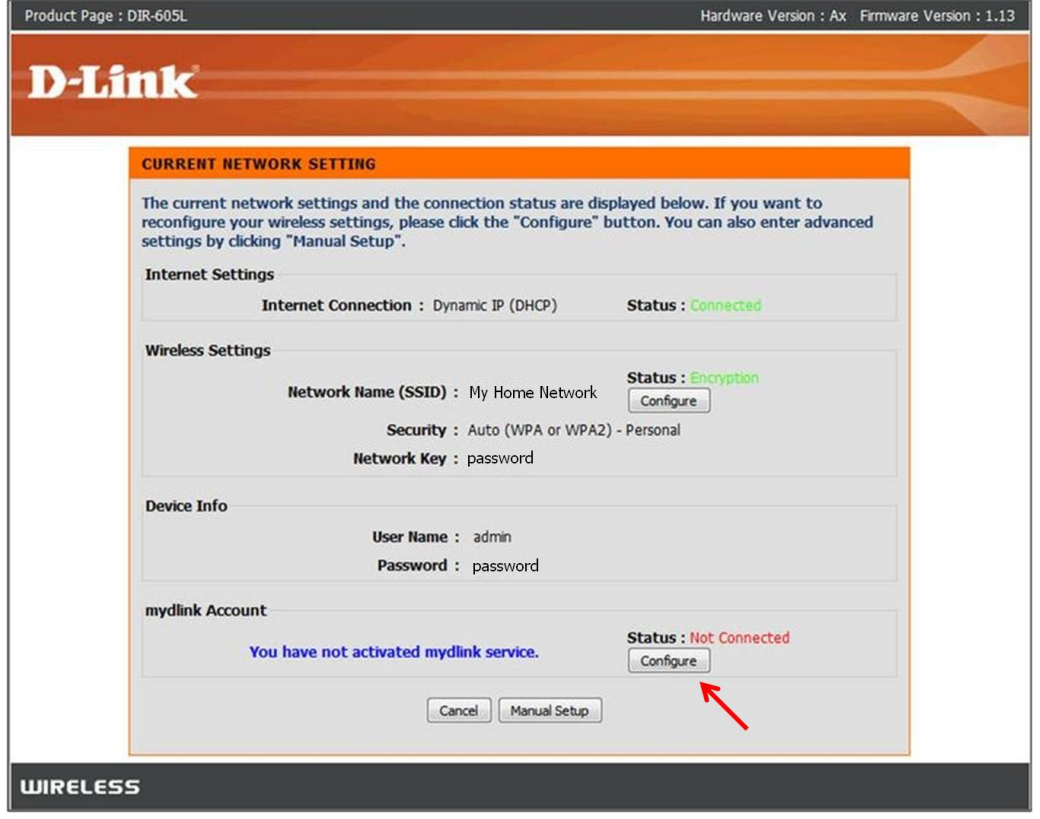

Create a new account or if you already have an existing mydlink account, enter your login details.

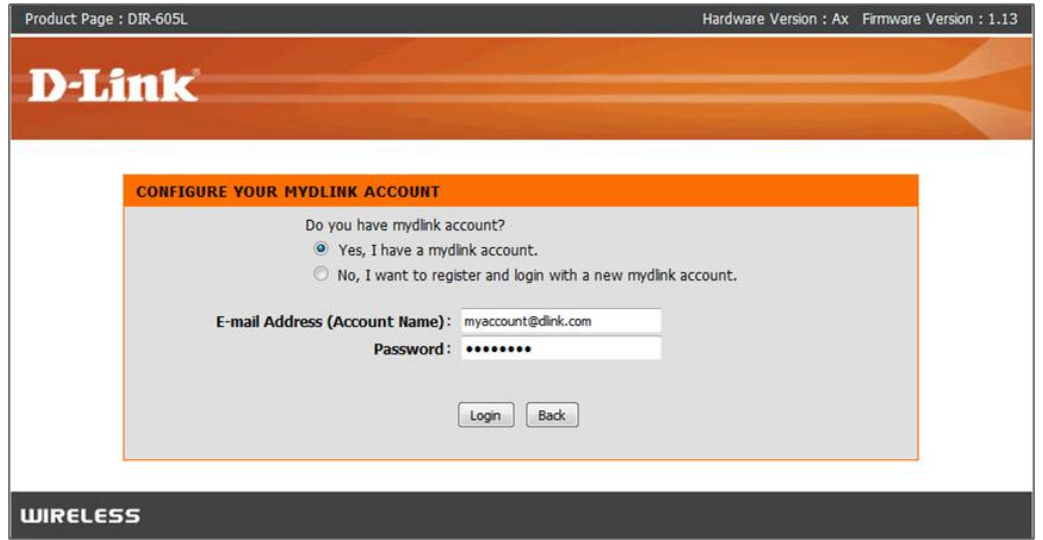

Your DIR-605 is now configured.

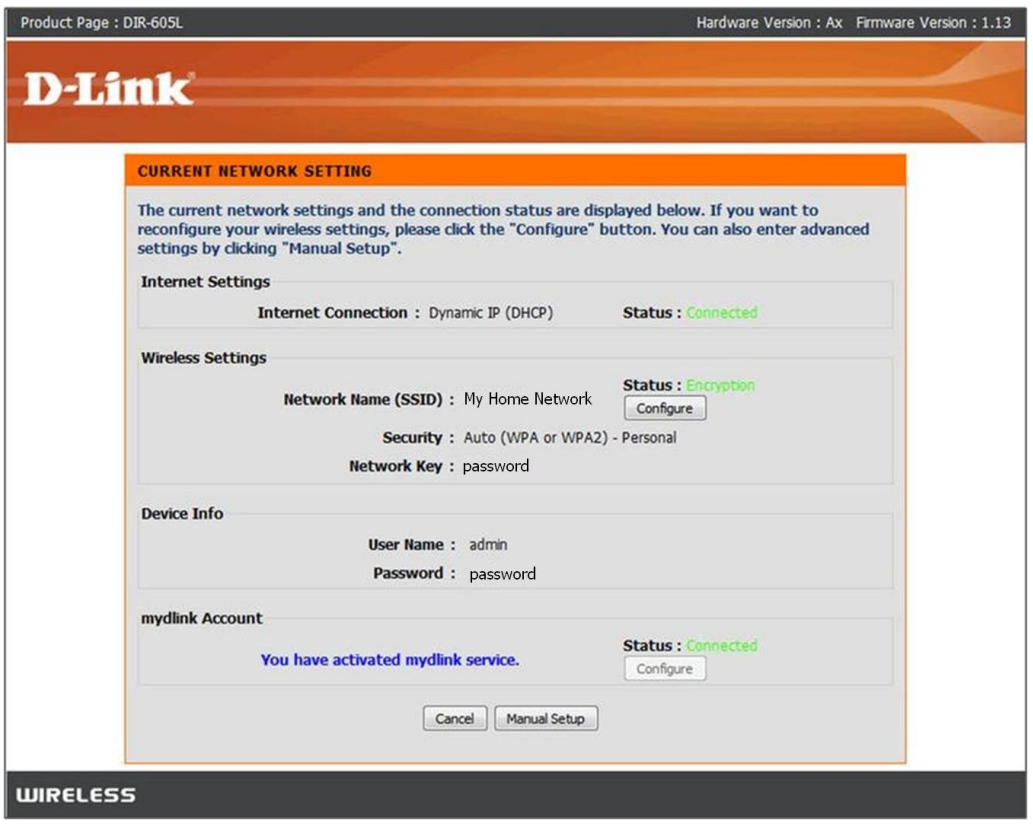

To view your DIR-605L through the mydlink portal. Visit [http://mydlink.com](http://mydlink.com/) and log into your account. Your DIR-605L should now be visible.

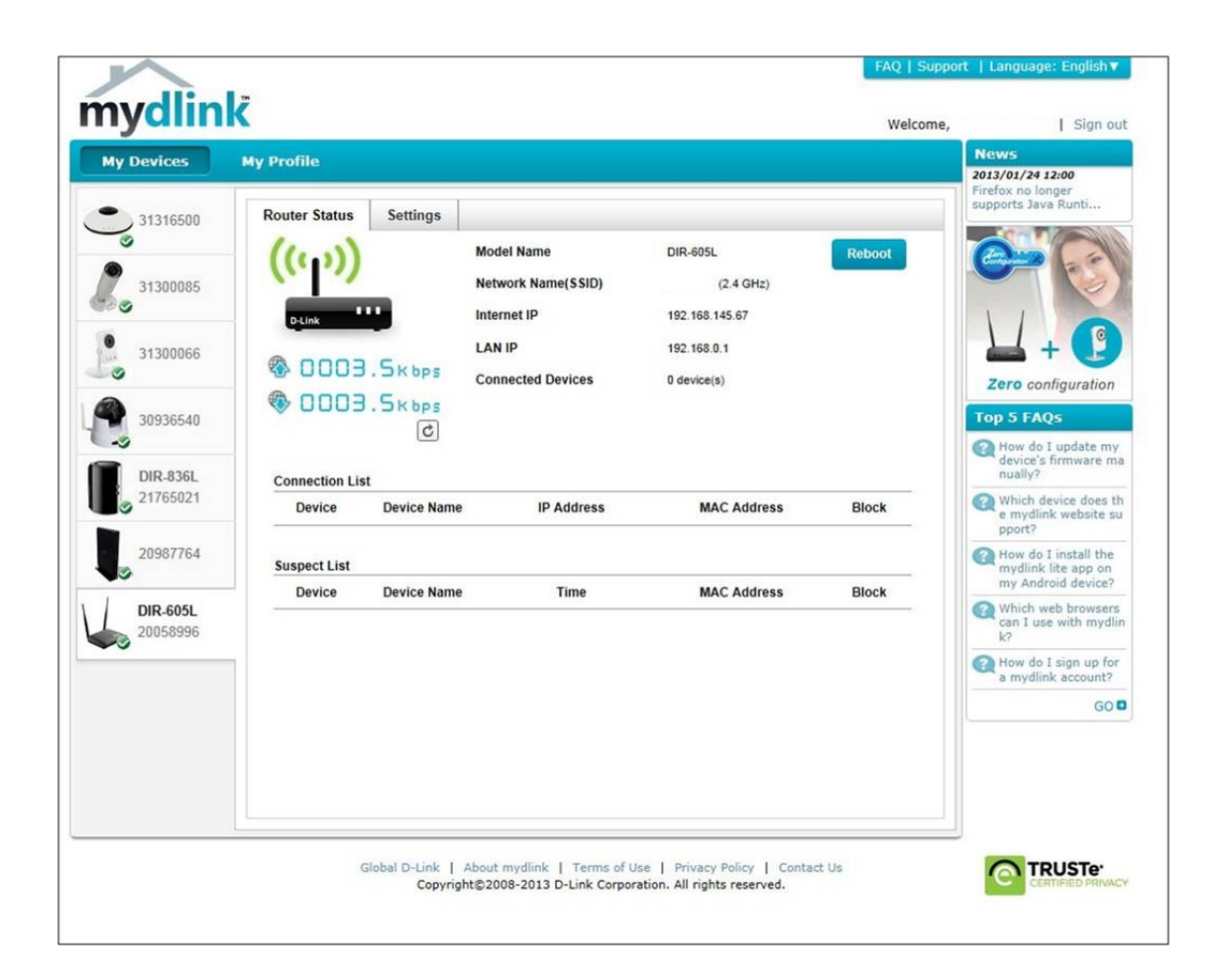